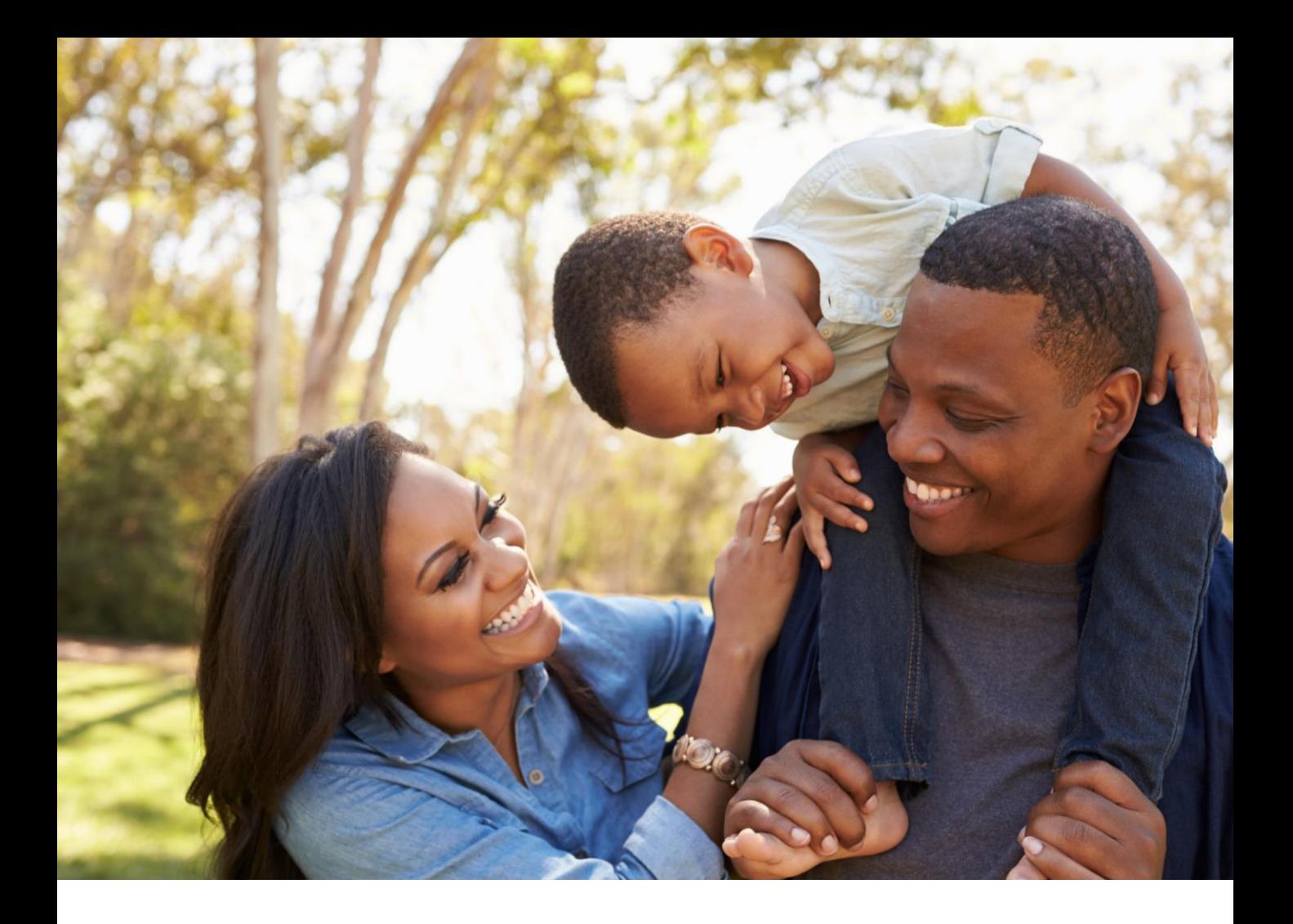

# GROUP MEMBER PORTAL USER GUIDE FEBRUARY 2021

Your Guide to Accessing and Navigating the Group Member Portal

The Dental Care<sup>"</sup> **PLUS GROUP** A DentaQuest Company

## TABLE OF CONTENTS

Select a link below to view the instructions

#### **Registration and Sign In**

[Landing Page](#page-2-0) [Create Your Account](#page-3-0) [Check Your Email](#page-4-0) [Secure Your Account](#page-5-0) [Sign In](#page-6-0) [Forgot Password](#page-7-0)

#### **Portal Home Screen & Overview**

[Welcome Message](#page-2-0) [Navigation Bar](#page-11-0) **[Account Settings](#page-12-0) [Overview Page](#page-13-0)** 

#### **Benefits**

[Benefits Overview](#page-15-0)

#### **ID Card**

[ID Card Overview](#page-16-0)

#### **Dental History**

[Dental History Overview](#page-17-0)

#### **Documents**

[Documents Overview](#page-18-0)

#### **Find a Dentist**

[Accessing Find a Dentist](#page-19-0)

#### **Help Center**

**[Help Center Overview](#page-20-0)** [Contact Us Overview](#page-21-0) [Submitting a Help Request](#page-22-0) [Viewing Help Requests](#page-24-0)

#### **Member Portal Support**

[Reporting Portal Issues](#page-26-0)

#### <span id="page-2-0"></span>Landing Page

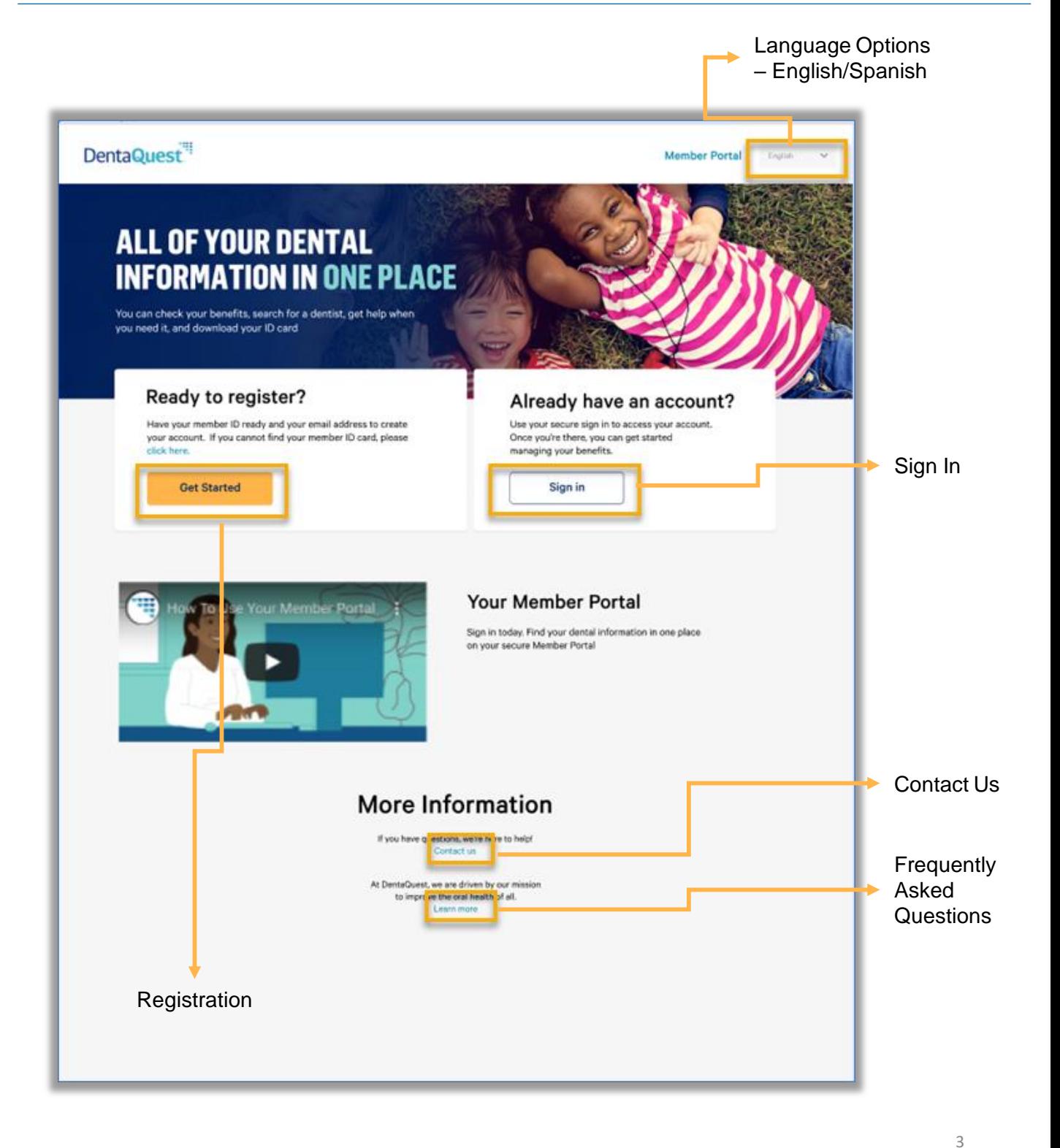

### <span id="page-3-0"></span>Create Your Account

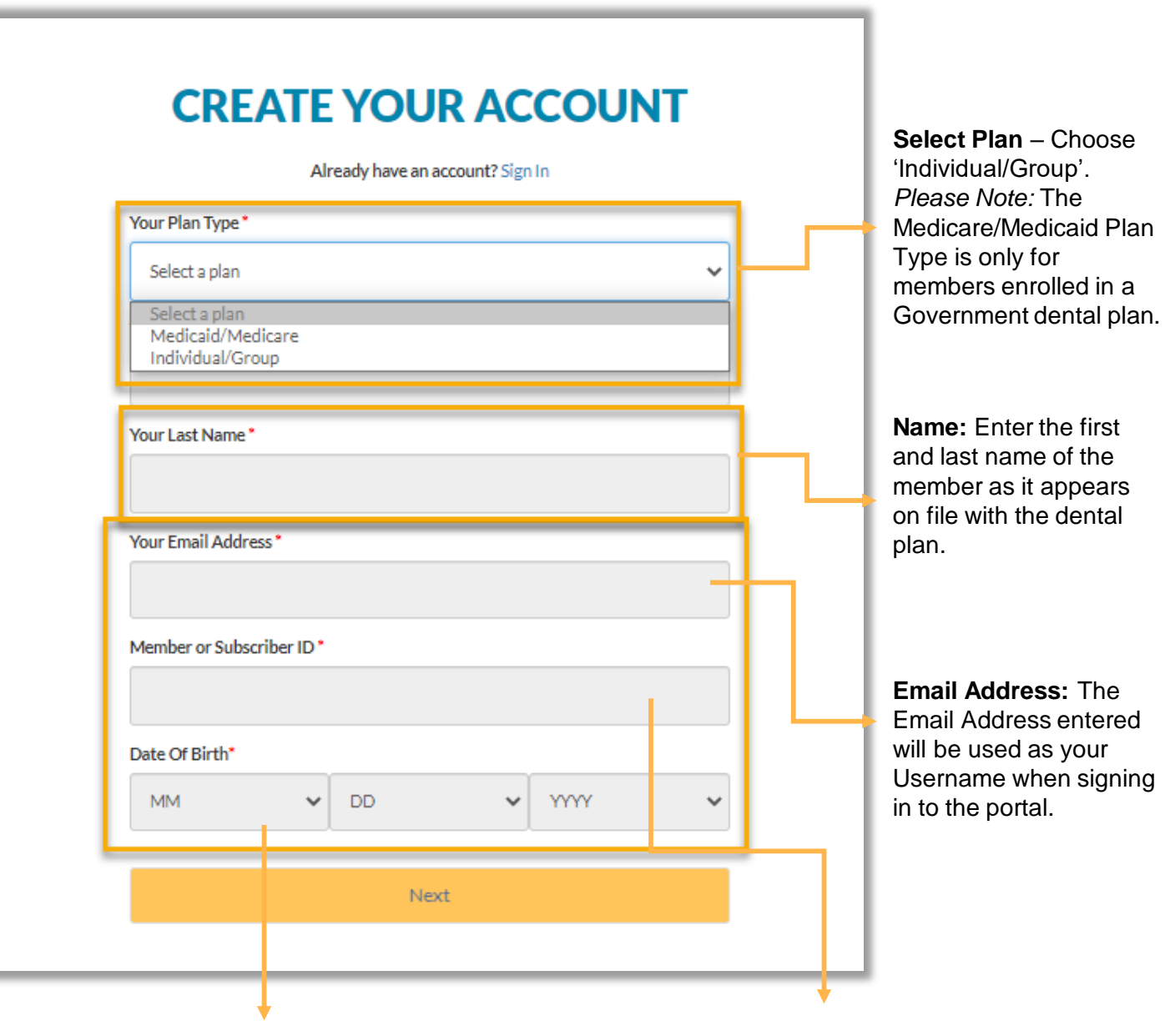

**Date of Birth:** Enter member date of birth. Members **Member ID:** Enter the Member ID. registering for portal access must be 18 years or older in order to create an account.

4

#### <span id="page-4-0"></span>Check Your Email

## **YOU'RE ALMOST DONE**

**Check Your Email** 

We sent an email to you at Ilama123234213@mailinator.com

Click on the link in the email. The link will take you to a website page that well allow you to create a secure account.

If you don't see the email in your inbox, check your spam/junk folders. The email may have been delivered there.

*Please Note:* The email confirmation link is only valid up to 48 hours! Users are directed to call customer service if trying to use the link after 48 hours. Customer Service will need to resend the email again to help the member complete registration.

**DentaQues WELCOME TO PREVENTISTRY** 

About Us Providen-Legin Contact Us

Hi Ruth,

Thank you for reg Vering with your DentaQuest online portal!

You need to complete one more step - set up your password.

Just visit https://connectsso.dentaquest.com/authsso/providersso/ProviderRegisterLogin.aspx?usemame=RuthTest&password=Ww39GdGTJ3512 and follow the instructions for setting up your password. If you did not request this change, please contact us immediately.

Sincerely.

**Customer Service** 

**DentaQuest** 

Please Do Not Reply To This Message

This is a system generated email. Replies will not be read nor forwarded for handling.

This email was sent to ruthvija@yahoo.com

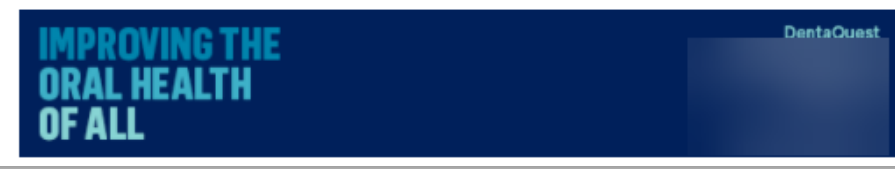

<span id="page-5-0"></span>The Dental Care<sup>"</sup> **PLUS GROUP** A DentaQuest Company

#### Secure Your Account

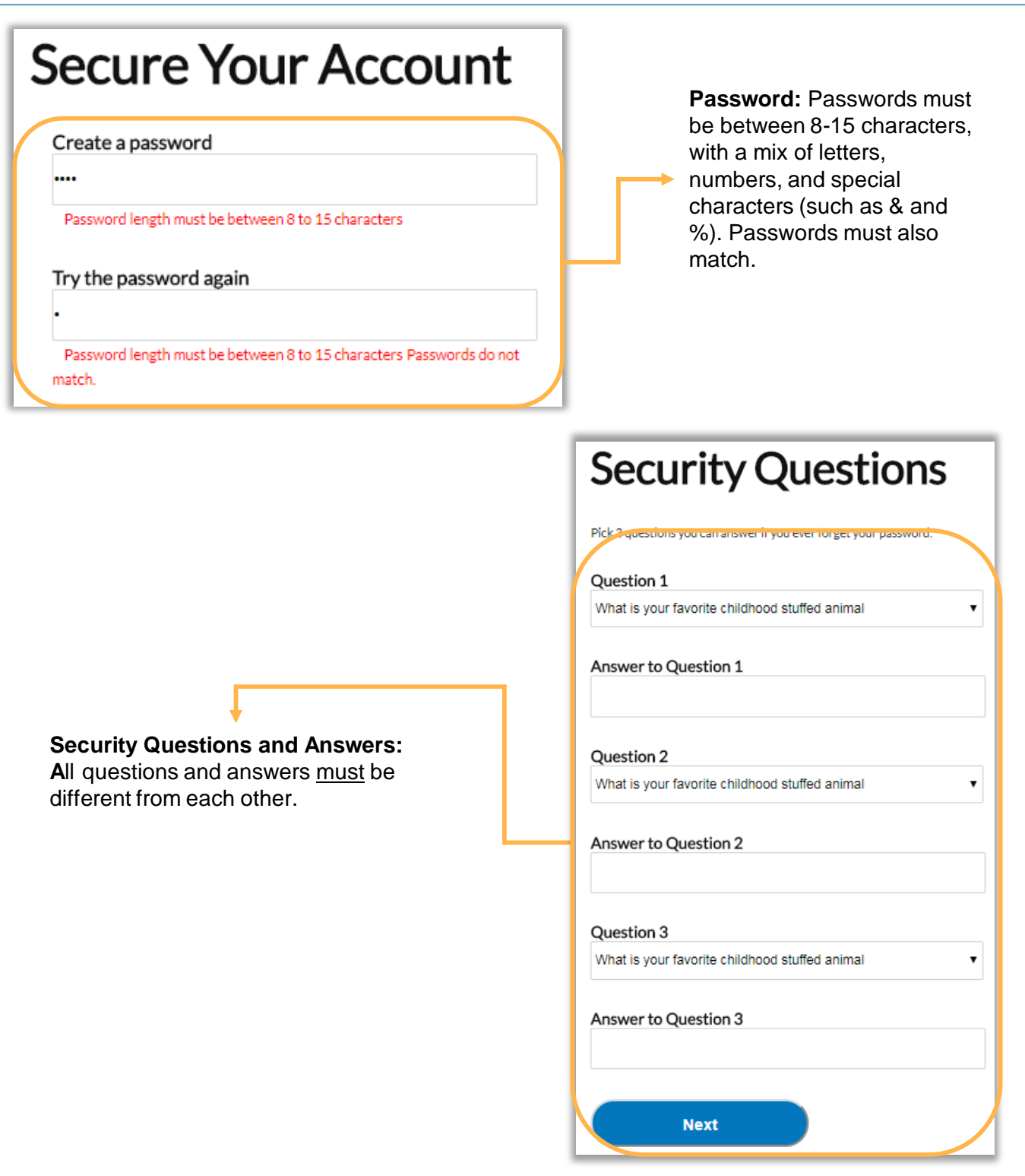

6

## <span id="page-6-0"></span>Sign In

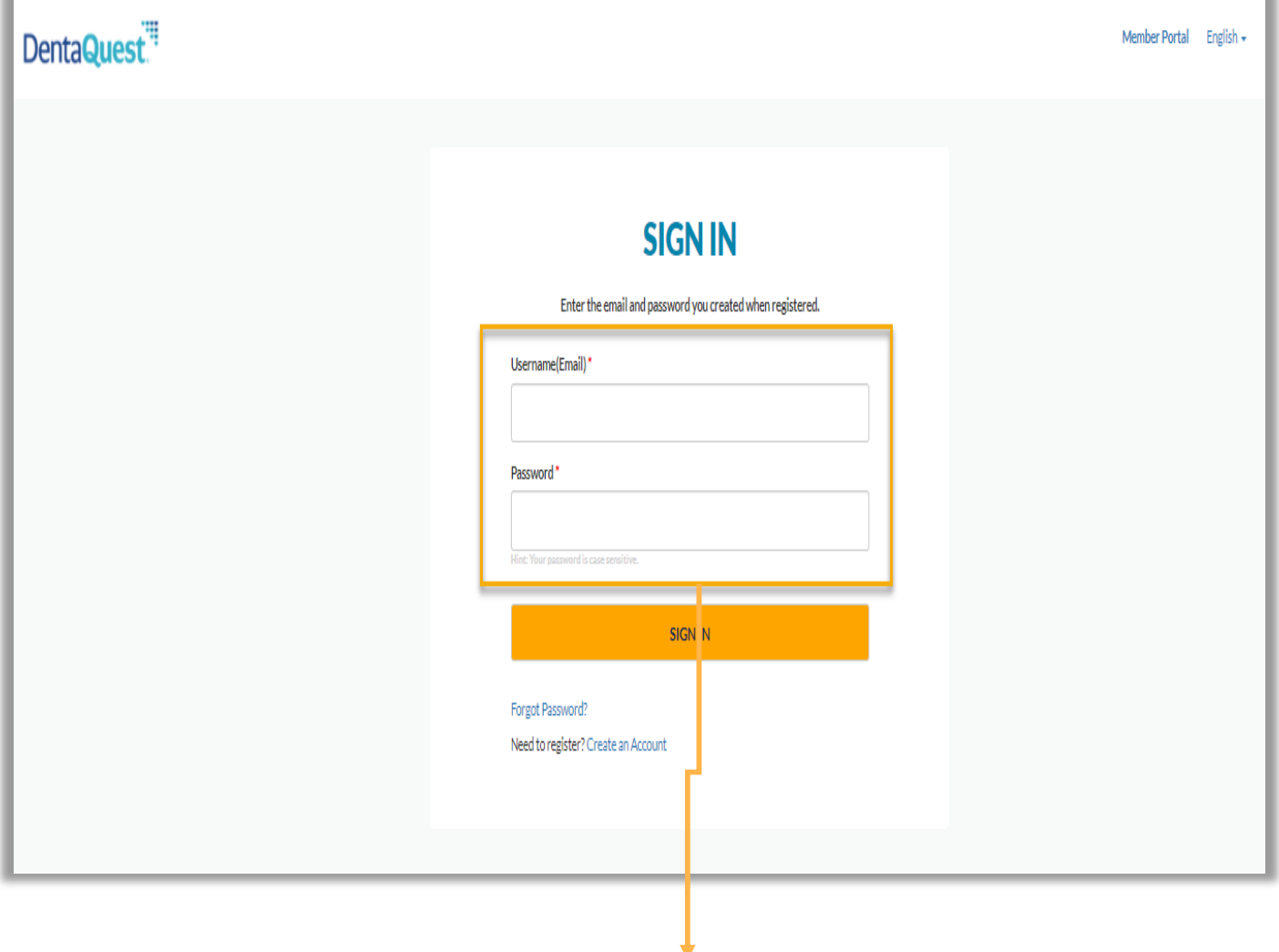

**Sign In:** Use the email address and password created during registration to sign into the portal.

## <span id="page-7-0"></span>Forgot Password

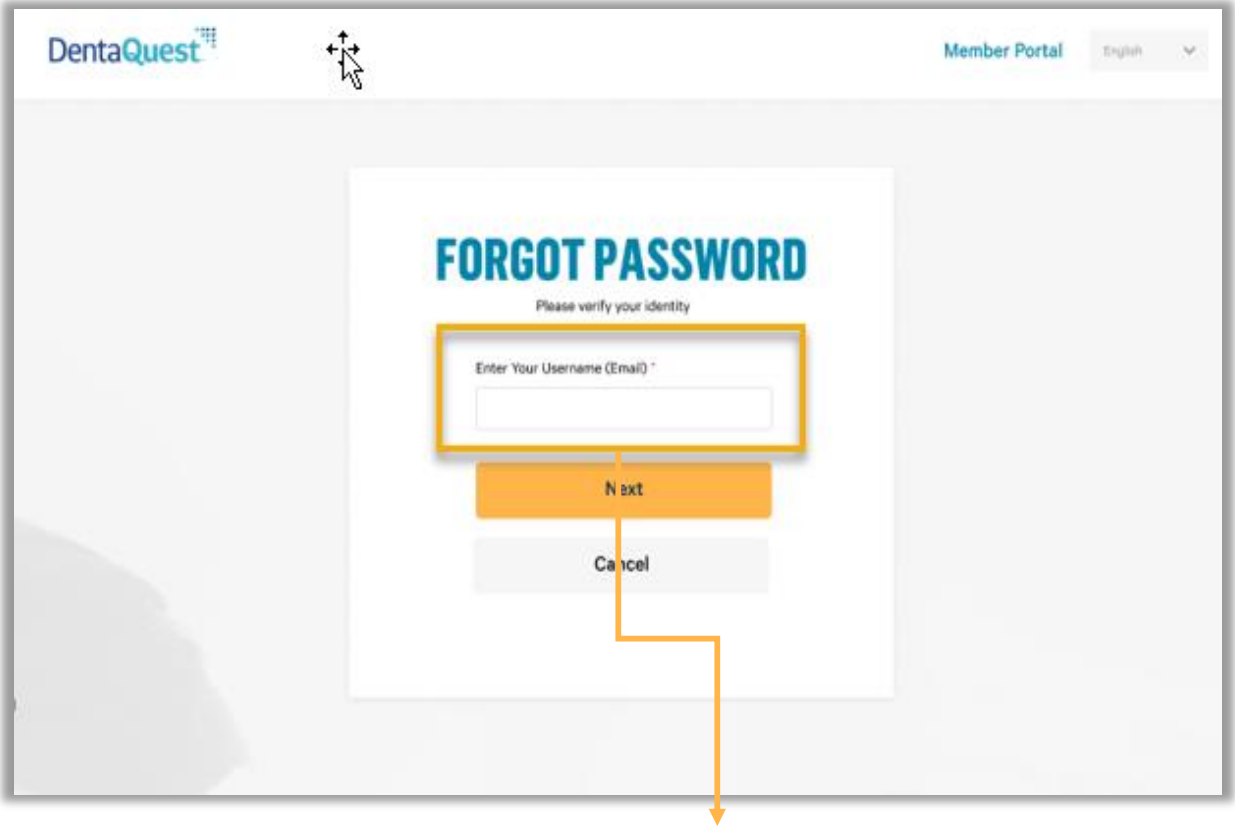

**Enter Your Username:** Enter the email address provided during portal registration.

## Forgot Password (cont.)

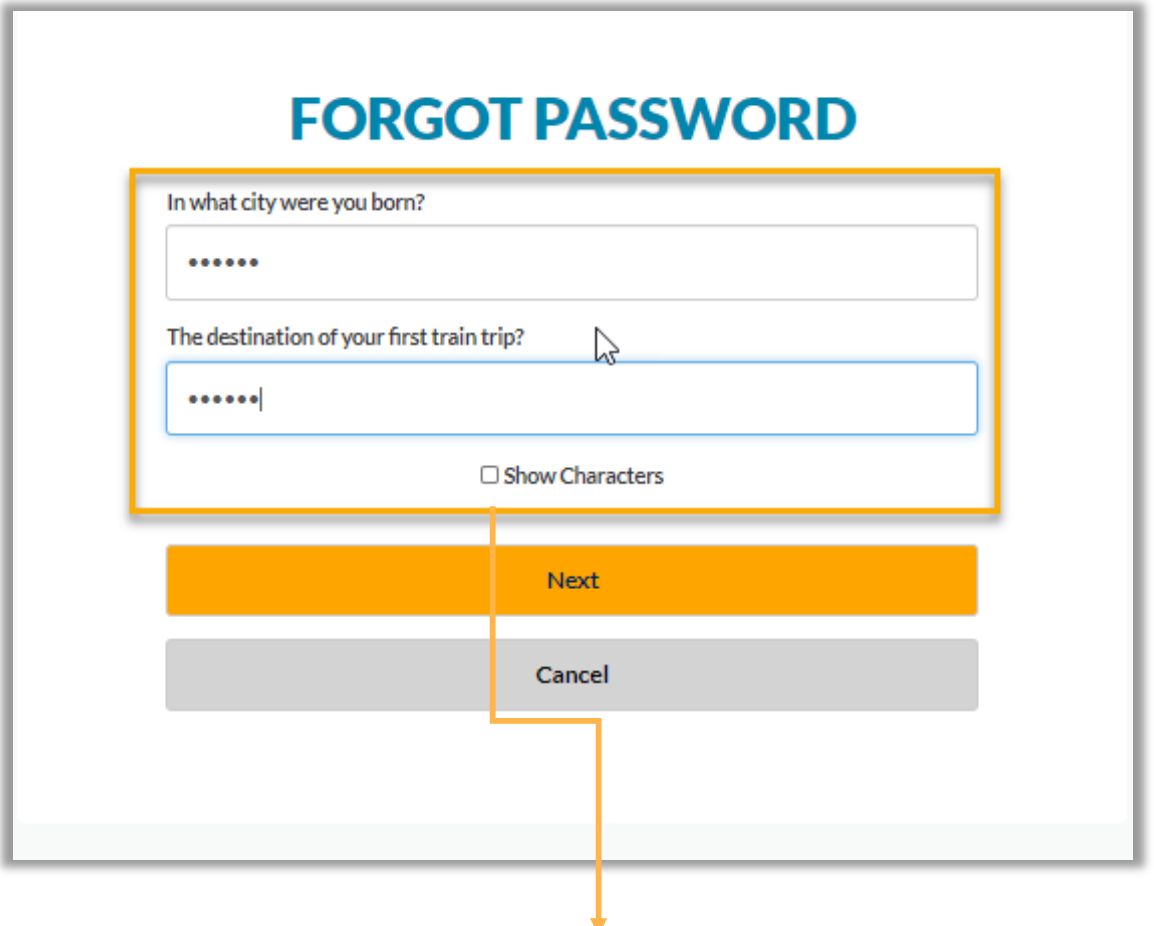

**Security Question Verification:** You have three (3) attempts to answer the security questions setup during registration before being directed to call Customer Service. Passwords will need to be reset by Customer Service.

The Dental Care<sup>""</sup><br>PLUS GROUP A DentaQuest Company

## Forgot Password (cont.)

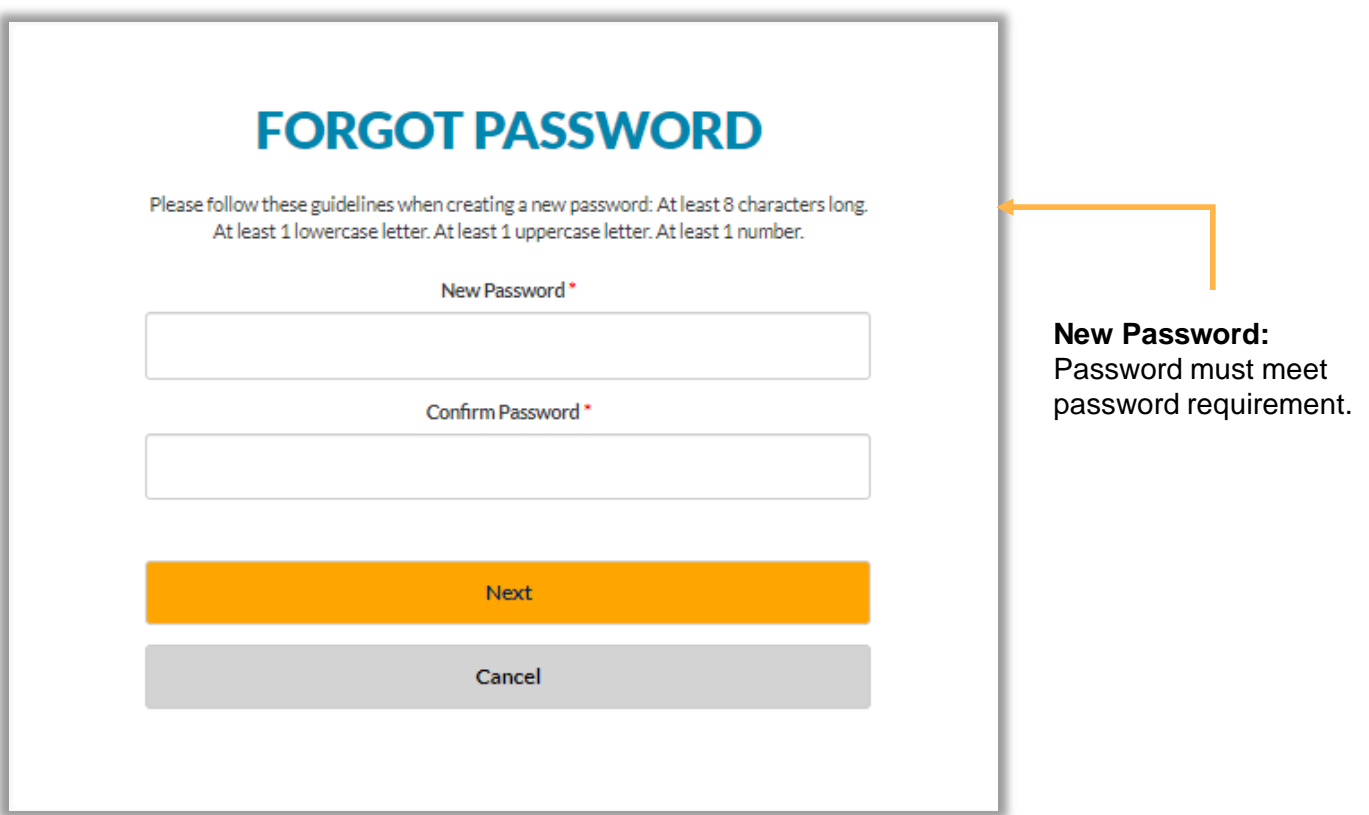

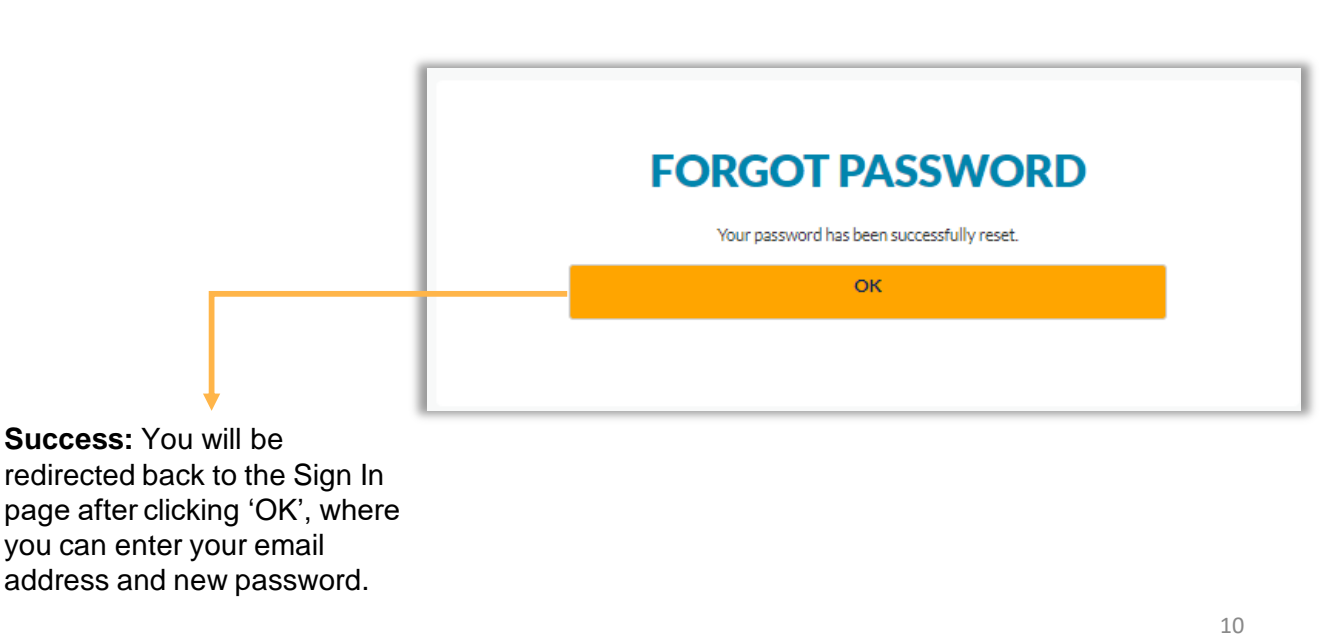

## PORTAL HOME SCREEN & OVERVIEW

**Welcome Message** 

#### Welcome Message

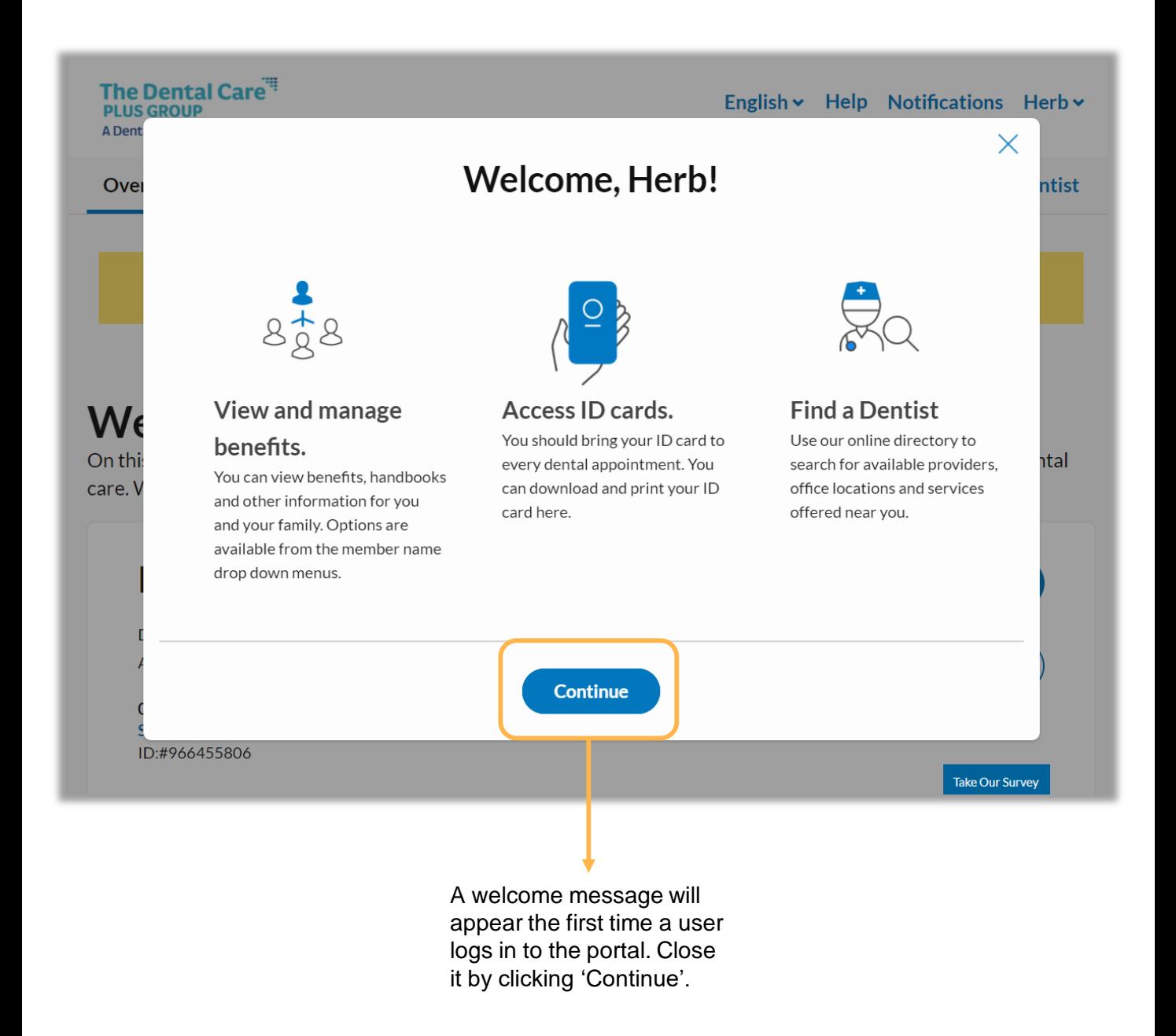

### <span id="page-11-0"></span>One Subscriber/Member Navigation Bar

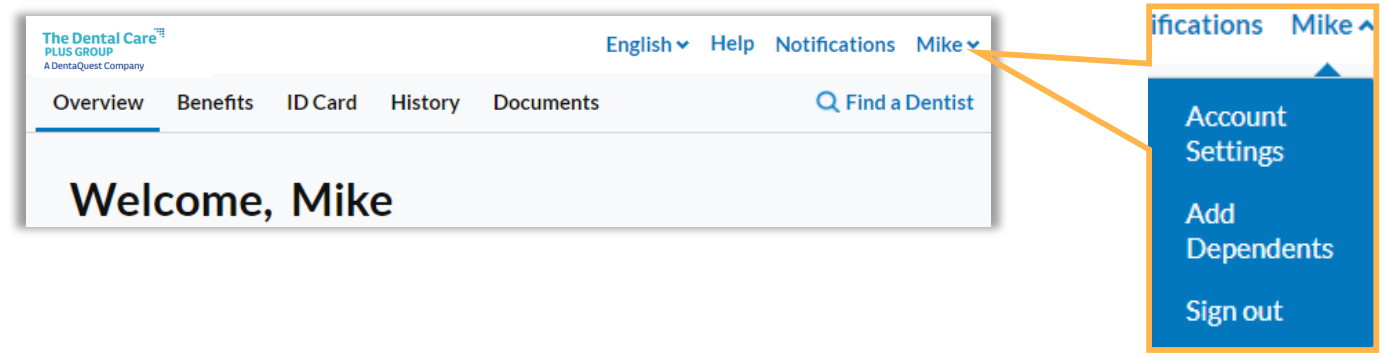

### Subscriber with Multiple Members Navigation Bar

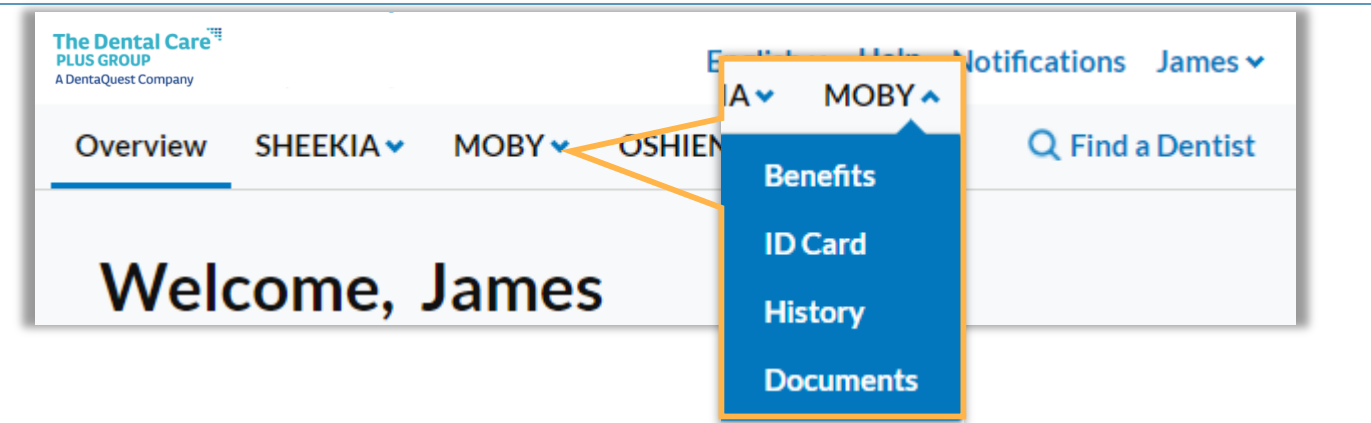

## Subscriber with 4<sup>+</sup> Members Navigation Bar

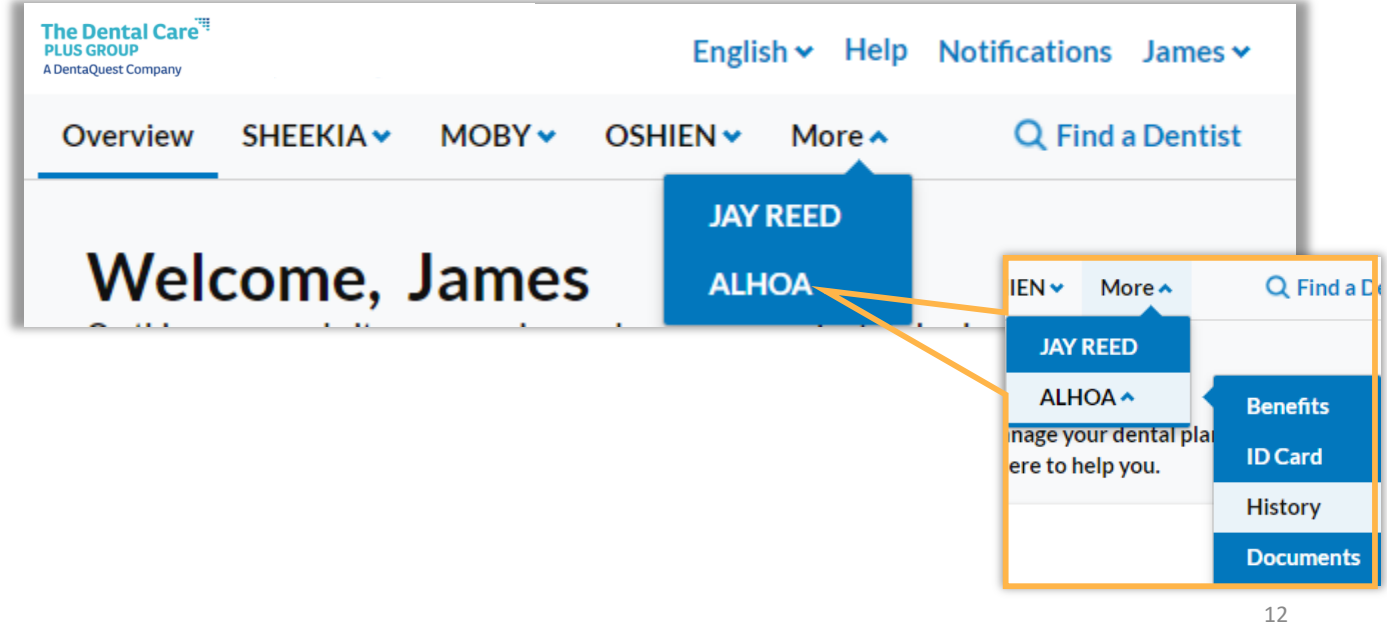

#### <span id="page-12-0"></span>Account Settings

You will be prompted to sign in again with your username and password after selecting 'Account Settings' from the Profile Menu.

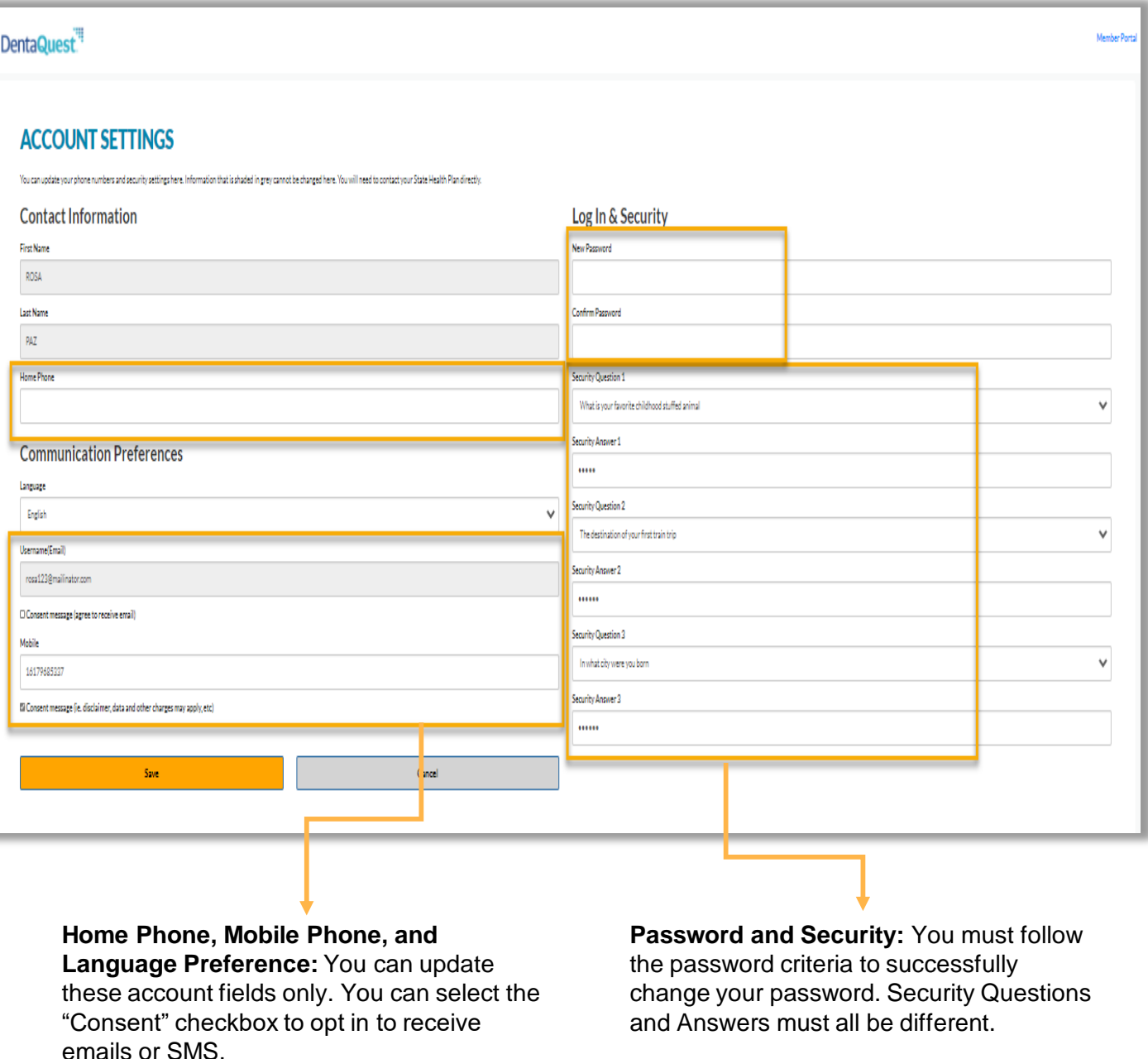

<span id="page-13-0"></span>**The Dental Care<sup>"</sup> PLUS GROUP** A DentaQuest Company

#### Single Subscriber/Member Overview Page

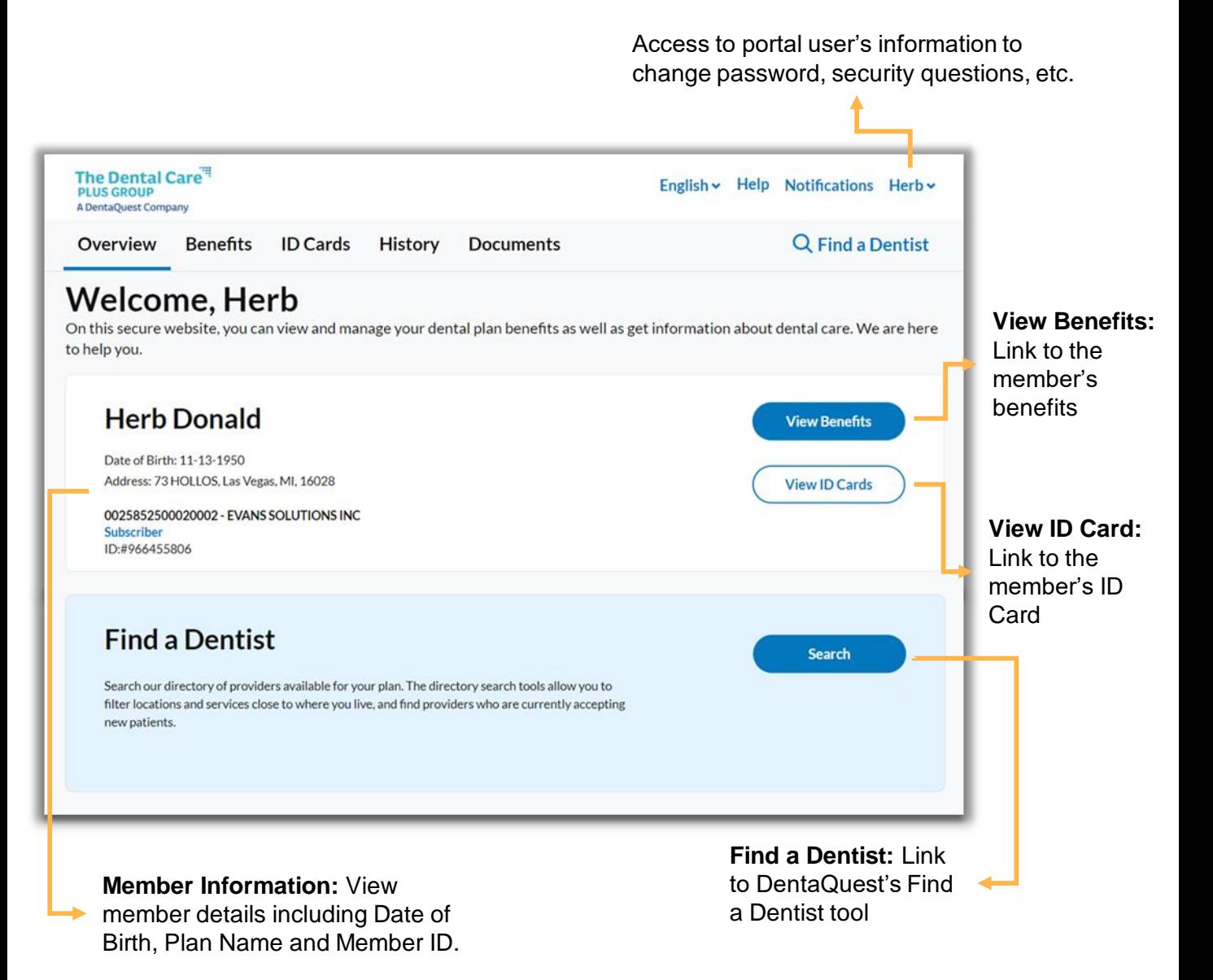

The Dental Care<sup>re</sup> **PLUS GROUP** A DentaQuest Company

**Overview Page** 

#### Multiple Subscriber/Members Overview Page

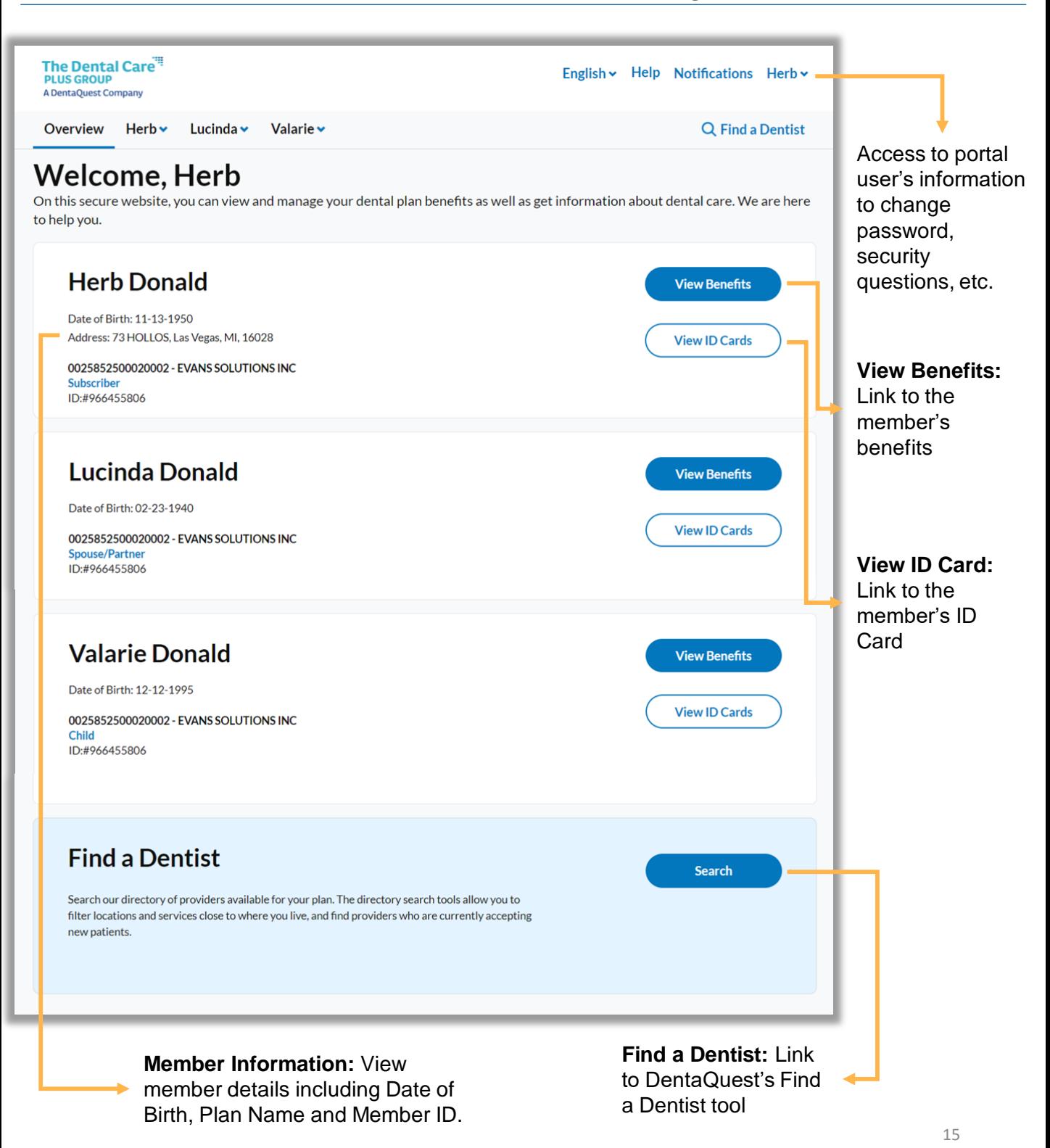

#### <span id="page-15-0"></span>**Benefits**

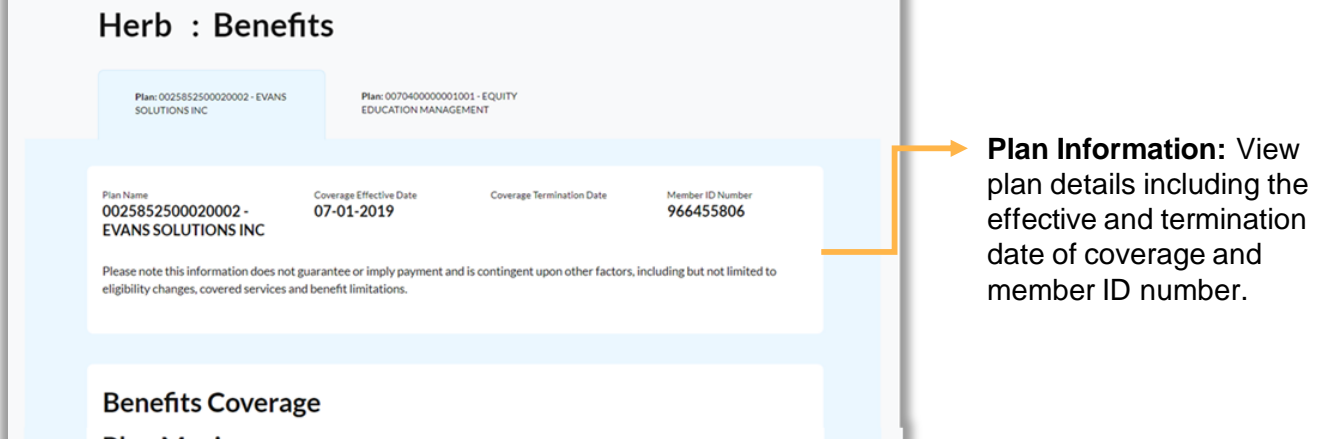

#### **Plan Maximums**

Plan benefits will cover many dental services, but there may be limits that apply. This table shows how much is allowed, what has been used and what is left to use.

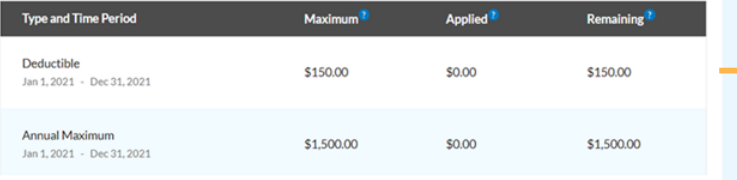

al provider submissions or proce ne. As a result, totals may not be up to date and are fo

#### **Benefits Summary**

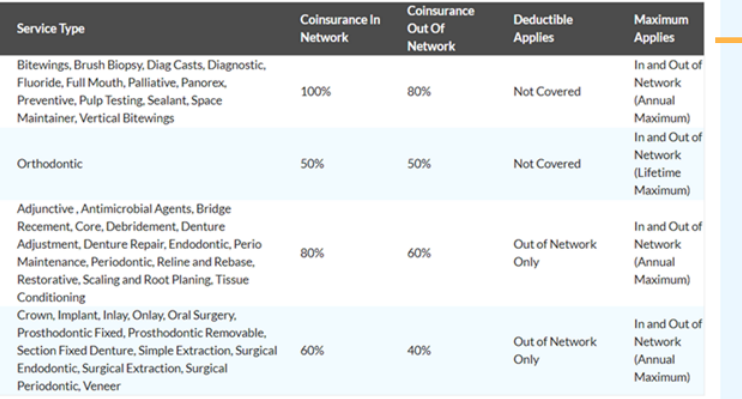

#### **Member Handbook**

For information about this plan, what it covers and h to file appeals or complaints.

Member Handbook (English)

Need help understanding your benefits?

If you have questions about what is covered or how to use your benefits, we can help. Contact Us

Group Member Portal User Guide Last Updated: January 2021

**Plan Maximums:** View your maximum and deductible amounts, how much has been applied towards each, and your remaining available amount.

**Benefits Summary:** View a breakdown of what's covered under your plan.

**Member Handbook:** 

Download Member Handbooks and other important documents to get more information about your plan and how to use your benefits.

16

## <span id="page-16-0"></span>ID Card

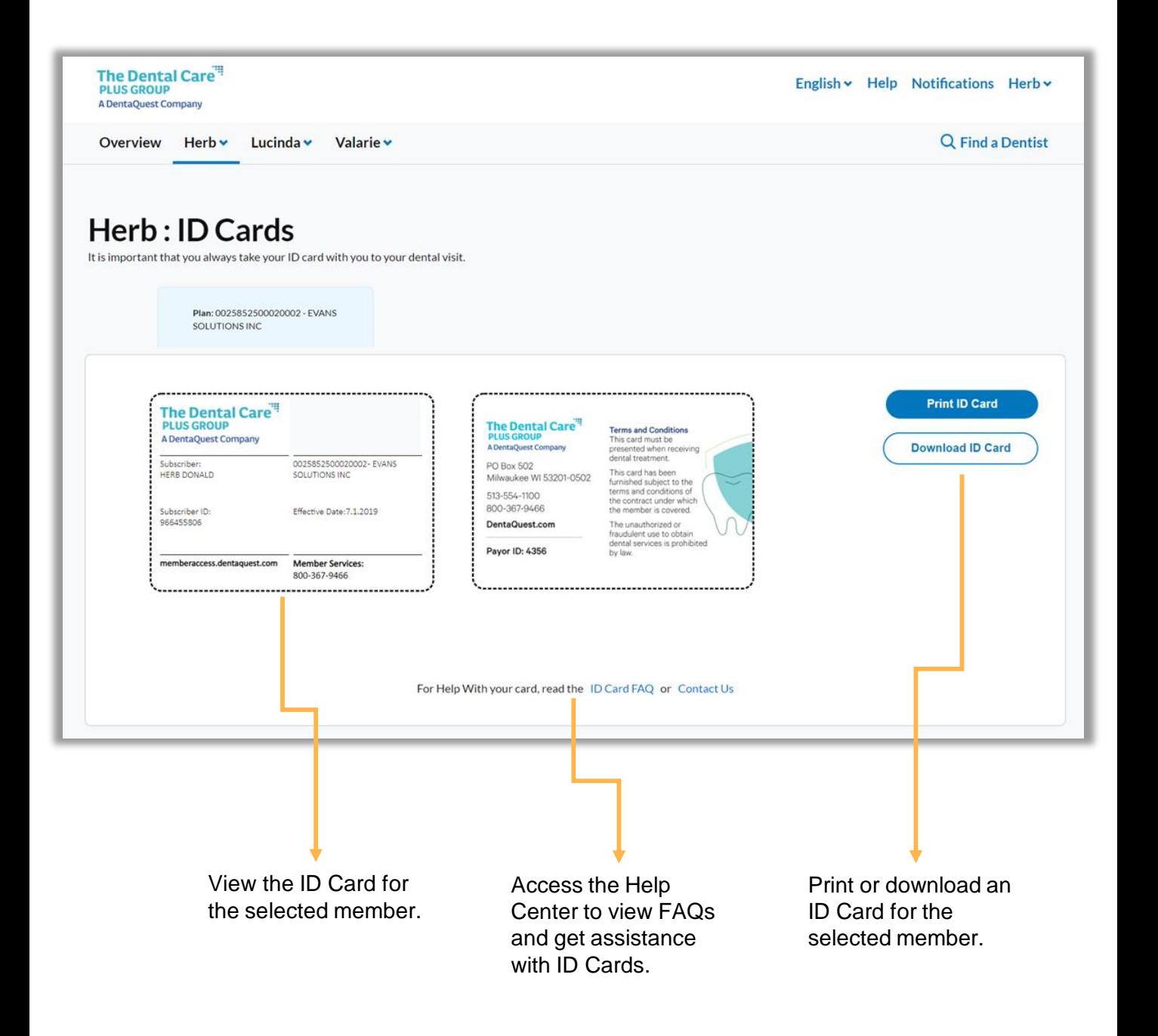

#### <span id="page-17-0"></span>Dental History

View dental history for members covered under the plan. History is available dating back to 1/1/2019 or from the effective date of your plan.

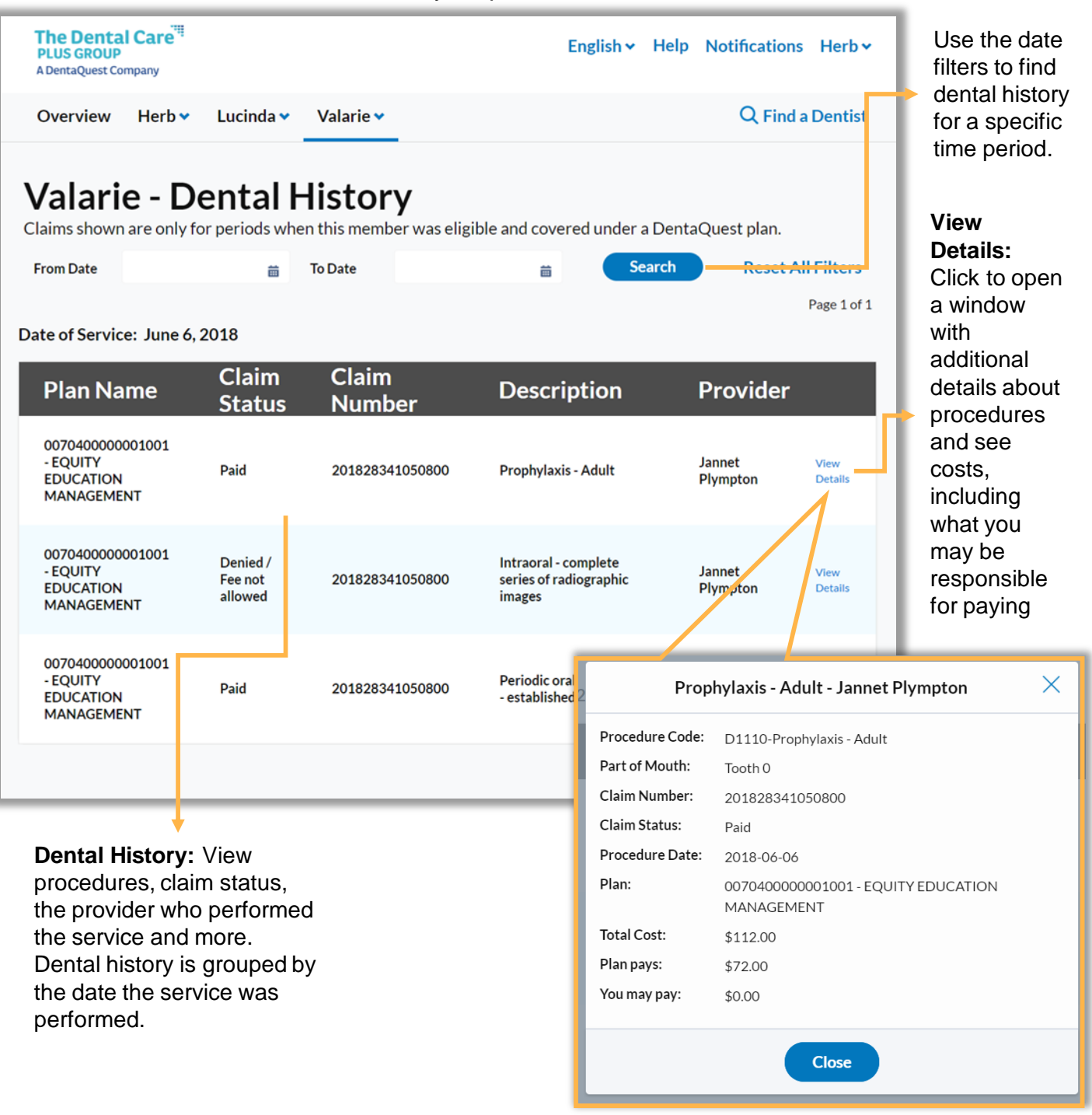

18

#### <span id="page-18-0"></span>**Documents**

View explanation of benefits documents for details what portion of services were covered by your plan and what part you may be responsible for paying.

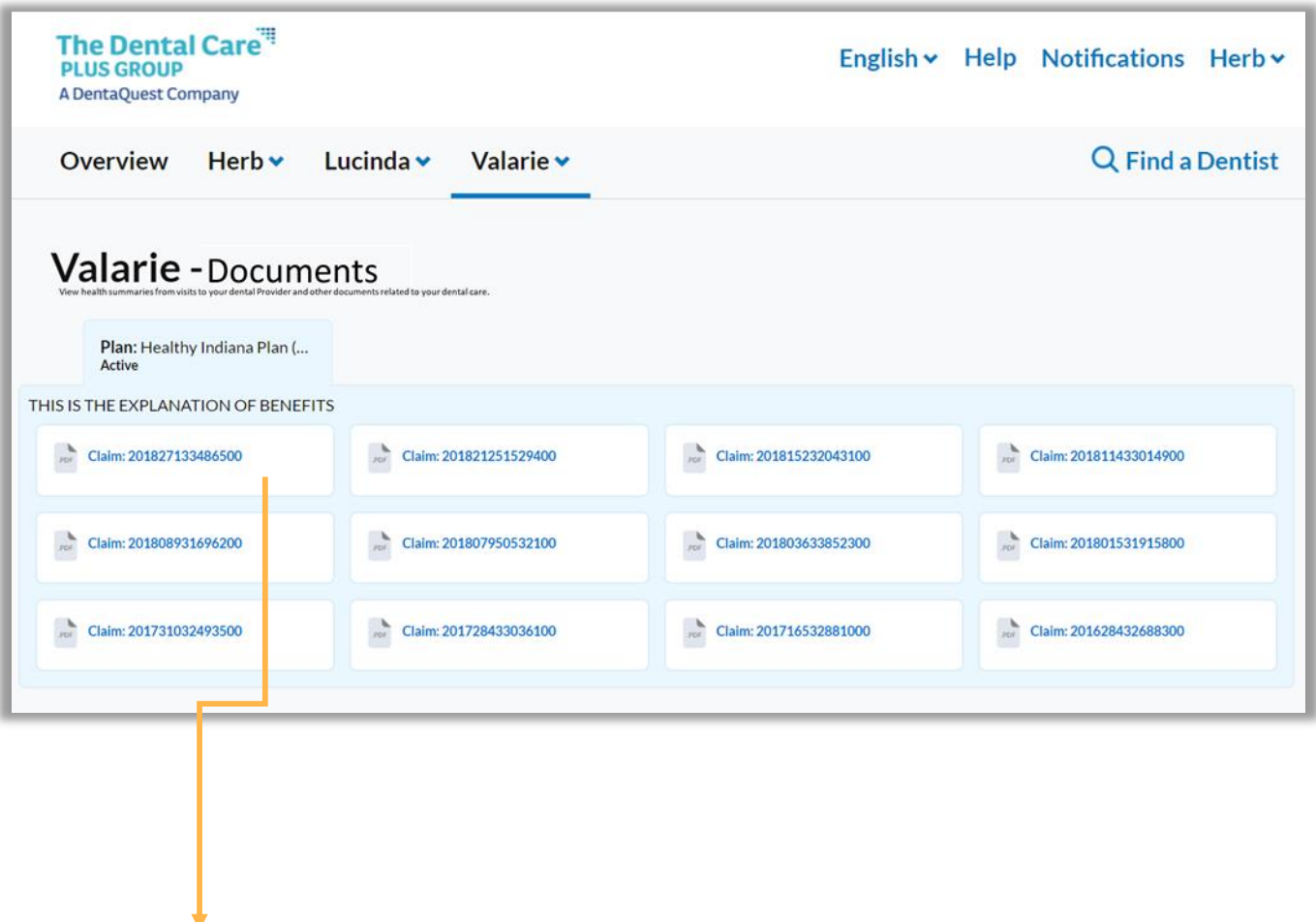

**Documents:** Click on an available Explanation of Benefits document to download and view.

#### <span id="page-19-0"></span>Find a Dentist

Use the Find a Dentist links in the portal to locate a dental provider.

**Find a Dentist:** Find a Dentist link available in navigation bar in each page of the member portal.

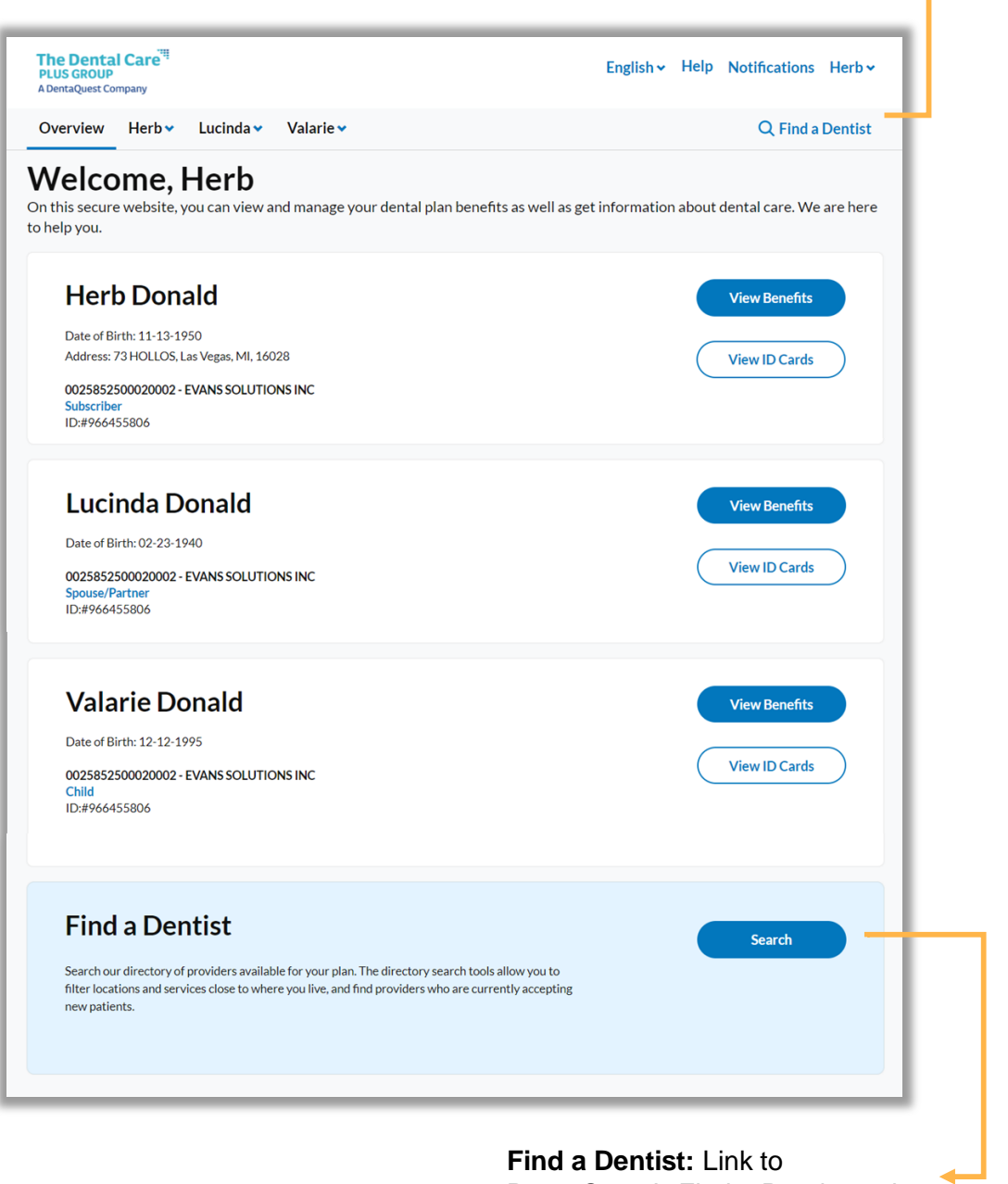

DentaQuest's Find a Dentist tool

#### <span id="page-20-0"></span>Help Center Overview

**FAQs:** Click 'Learn more about this' under a help topic to view helpful information and frequently asked questions.

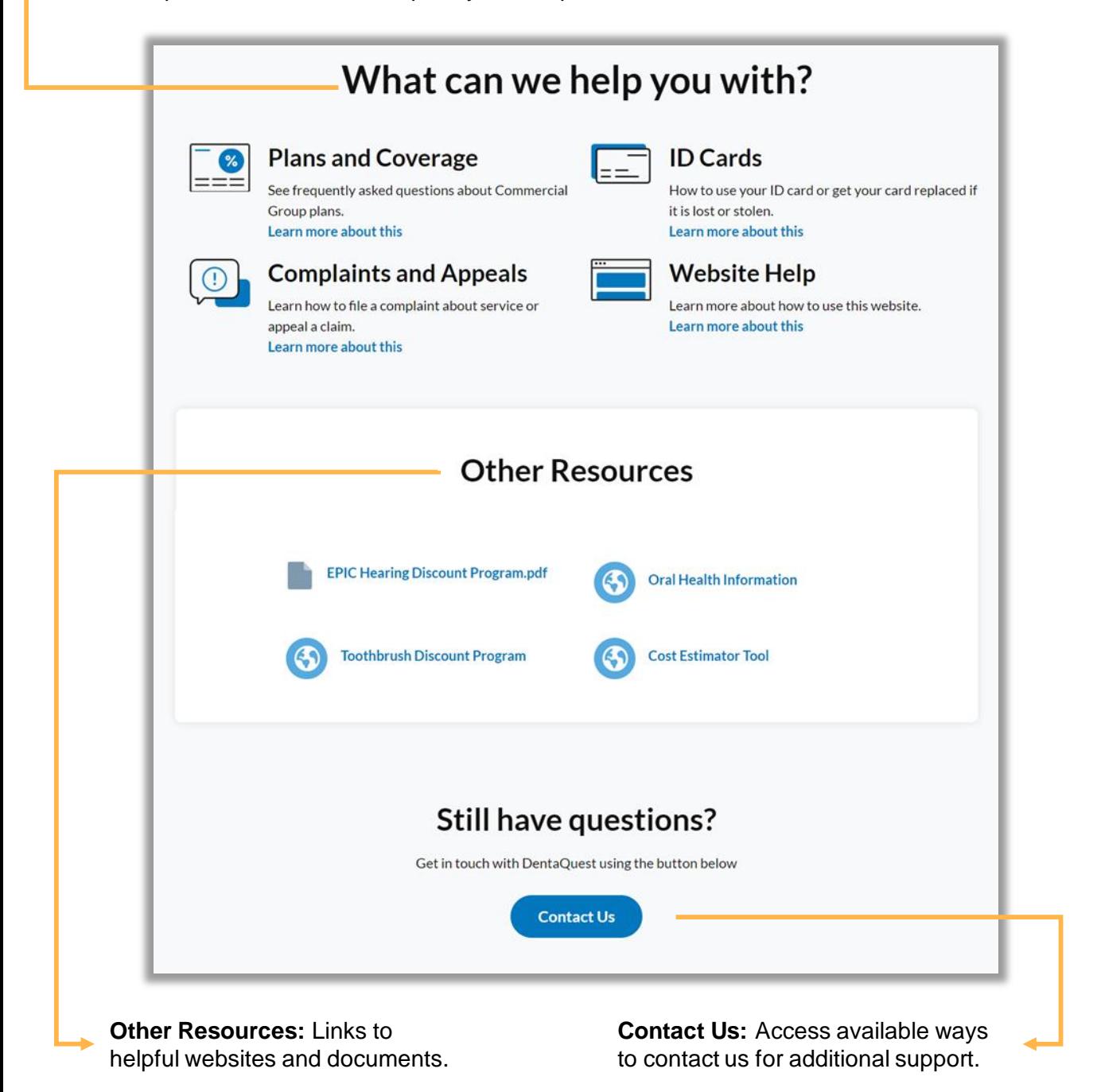

<span id="page-21-0"></span>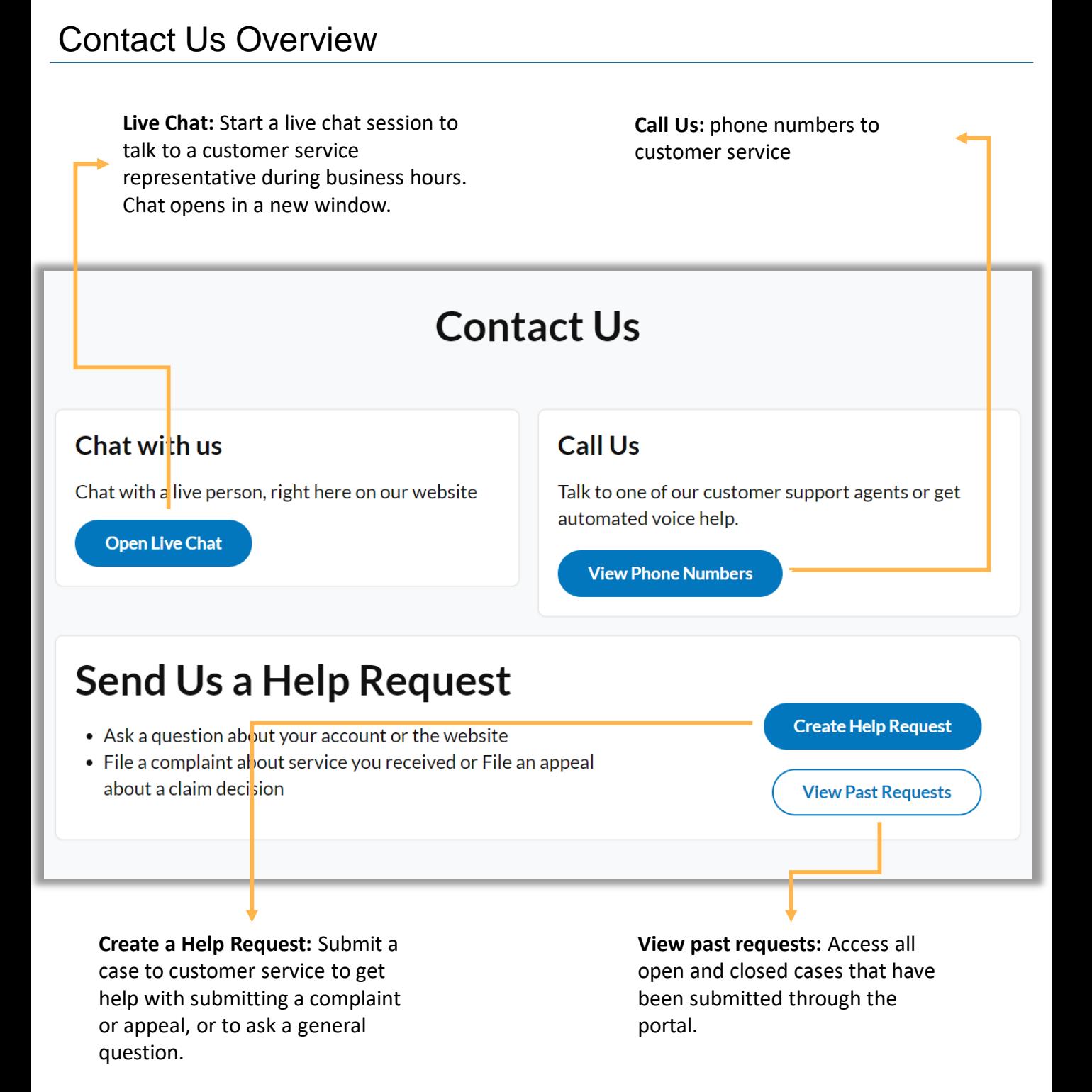

#### <span id="page-22-0"></span>Submitting a Help Request

Click 'Create a Help Request' from the Contact Us page to submit a request for assistance to customer service.

![](_page_22_Picture_4.jpeg)

**Request Help:** Select the topic for the help request you want to submit.

**On behalf of:** Select the member and plan the case is being submitted for so member information can be automatically added to the case for faster resolution by the customer service team.

## Submitting a Help Request (cont.)

![](_page_23_Figure_3.jpeg)

#### <span id="page-24-0"></span>Viewing Help Requests

Click 'View Past Requests' from the Contact Us page to submit a request for assistance to customer service.

![](_page_24_Picture_63.jpeg)

**Create Help Request:** Submit a case to customer service to get help with submitting a complaint or appeal, or to ask a general question.

#### Viewing Help Requests (cont.)

![](_page_25_Figure_3.jpeg)

## <span id="page-26-0"></span>Reporting Portal Issues In Service Now

If you come across any issues in the portal, please follow the below steps to submit a ticket to the Salesforce team so they can investigate and resolve.

- 1. Navigate to the [Service Now portal](https://dentaquest.service-now.com/servicedesk/home.do)
- 2. Select "Is something broken?" under

![](_page_26_Picture_6.jpeg)

3. On the Is something broken? screen, select "Application Issue". It should be the first option in the list.

![](_page_26_Picture_103.jpeg)

4. In the Application Issue form, please be sure to select "Salesforce" from the "Which Application?" dropdown list.

![](_page_26_Picture_10.jpeg)

5. In the "Short Description of Issue" field, enter a quick, descriptive summary of the issue being encountered in the portal.

![](_page_27_Picture_103.jpeg)

6. Under "Select the most appropriate option:" choose 'Community/Portal'. After this step, you will see additional fields appear in the form.

![](_page_27_Picture_104.jpeg)

7. Choose a Severity for the incident from one of the below options.

![](_page_27_Picture_105.jpeg)

8. Under "Area", choose 'Member Portal' so the Salesforce team can quickly identify which portal the incident is being submitted for. Then select 'DCPG' from the "For Which State/Client Community"

![](_page_27_Picture_106.jpeg)

9. In the below two fields, be as descriptive as possible when explaining the issue. The more details you provide upfront the easier it is for the Salesforce team to investigate the issue. If the issue is about a particular Member User, including the user's email address helps the team figure out what's going on more quickly.

![](_page_28_Picture_71.jpeg)

10.If the Member user is having issues with a particular page in the portal, if you have the page URL readily available you can include it in the below field.

Please include the link/URL to the page that is experiencing the issue:

11.Before submitting the ticket, if you have any screenshots or other attachments you want to include, you can click on the paperclip at the top of the form to attach them. You can upload more than one attachment at the same time.

![](_page_28_Picture_7.jpeg)

Please use this form to submit an Application Issue. Please be as specific as possible to help the application team troubleshoot your issue.

12.When you're ready to submit, click on the "Submit" button at the bottom of the form.

![](_page_28_Picture_72.jpeg)